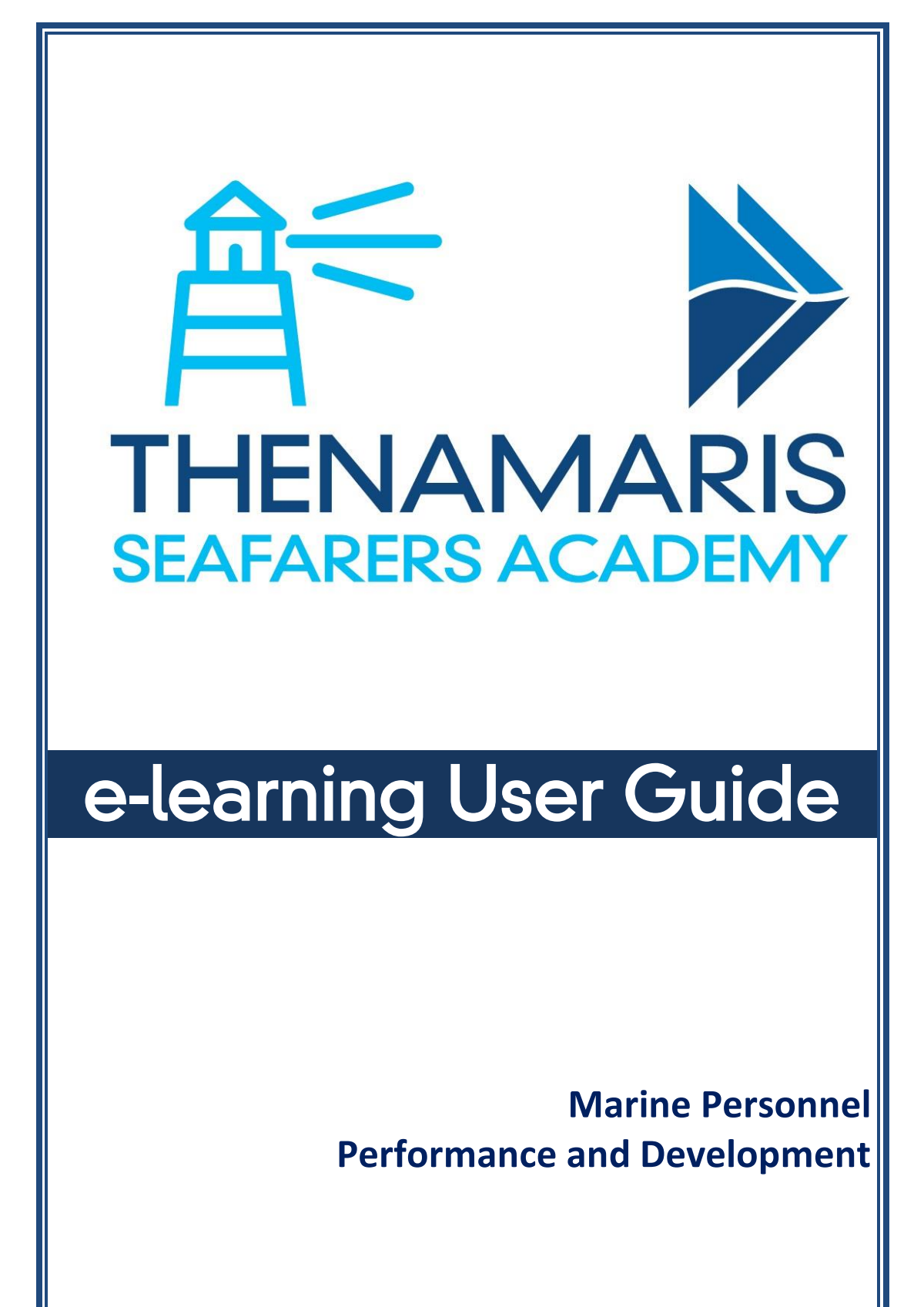

#### May 2020

### **Table of contents**

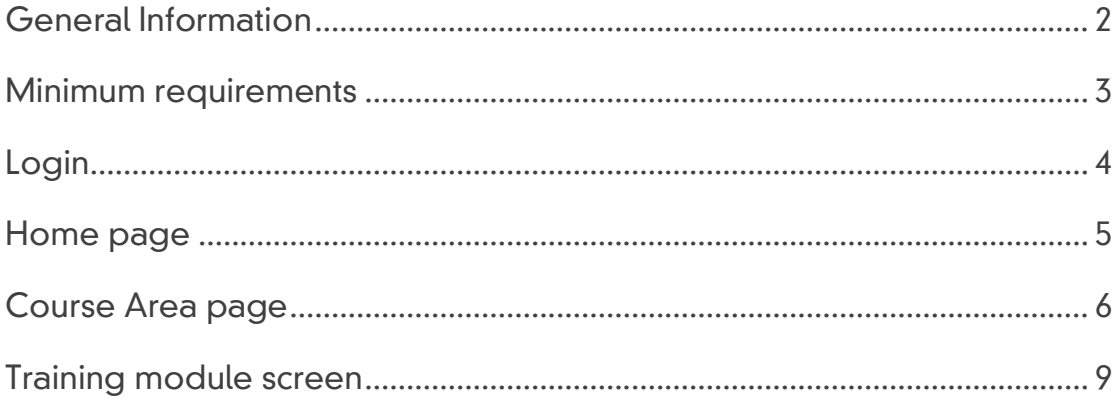

### <span id="page-2-0"></span>General Information

The Thenamaris Seafarers Academy (TSA) e-learning is a remote learning platform that is available to all Thenamaris seafarers, either when serving on-board the vessels managed by Thenamaris, or while on leave.

The TSA e-learning supplements the classroom training delivered in the context of Thenamaris Seafarers Academy, by providing a wide variety of e-courses. E-courses address the learning objectives in a condensed way and their content typically comes in the form of short videos, slideshows, narrated presentations, etc. Their duration usually ranges from a few minutes to a few hours.

When on-board, the TSA e-learning operates through the vessels' wi-fi network -i.e. without using their internet connection. Users can access and view the e-courses from any spot of the vessel, through any personal portable electronic devices like laptops, tablets, smartphones, etc., even of minimum hardware and software specifications.

When ashore, the TSA e-learning works through the internet, and users can login with the same credentials as on-board.

The content of the TSA e-learning covers a broad range of Thenamarisspecific systems and technical courses, as well as a spectrum of industry and makers-specific topics. The platform is continuously enriched with more e-courses, in line with the company's running needs and the shipping industry's developments.

# <span id="page-3-0"></span>Minimum requirements

The platform operates with the following minimum software requirements:

#### Desktop or laptop PCs:

- 1. Web Browser:
	- a. Internet Explorer 11.0 or newer version,
	- b. Firefox 40.0 or newer version,
	- c. Google Chrome 40.0 or newer version.
- 2. Adobe Flash Player: version 12 or newer.
- 3. Screen resolution: 1024x768.

#### Portable devices (smartphones, tablets, etc.):

- 1. Web Browser:
	- a. Google Chrome 40.0 or newer
	- b. Apple Safari 8 or newer
- 2. Small screen size and touch mobile device may have an impact on course experience.

NOTE: course compatibility with mobile devices varies based on course content.

# <span id="page-4-0"></span>Login

Follow below steps to access and login to the Thenamaris Academy elearning:

- 1. Type the following on your browser's address bar:
	- a. When onboard: 192.168.1.22.
	- b. When ashore:<https://thenamaris.sqlearn.com/>
- 2. Insert your 6-digit Seaman Code number both on Username and Password fields.
- 3. Click on the Login button.
- 4. In case you have forgotten or lost your password click on Lost password? button.

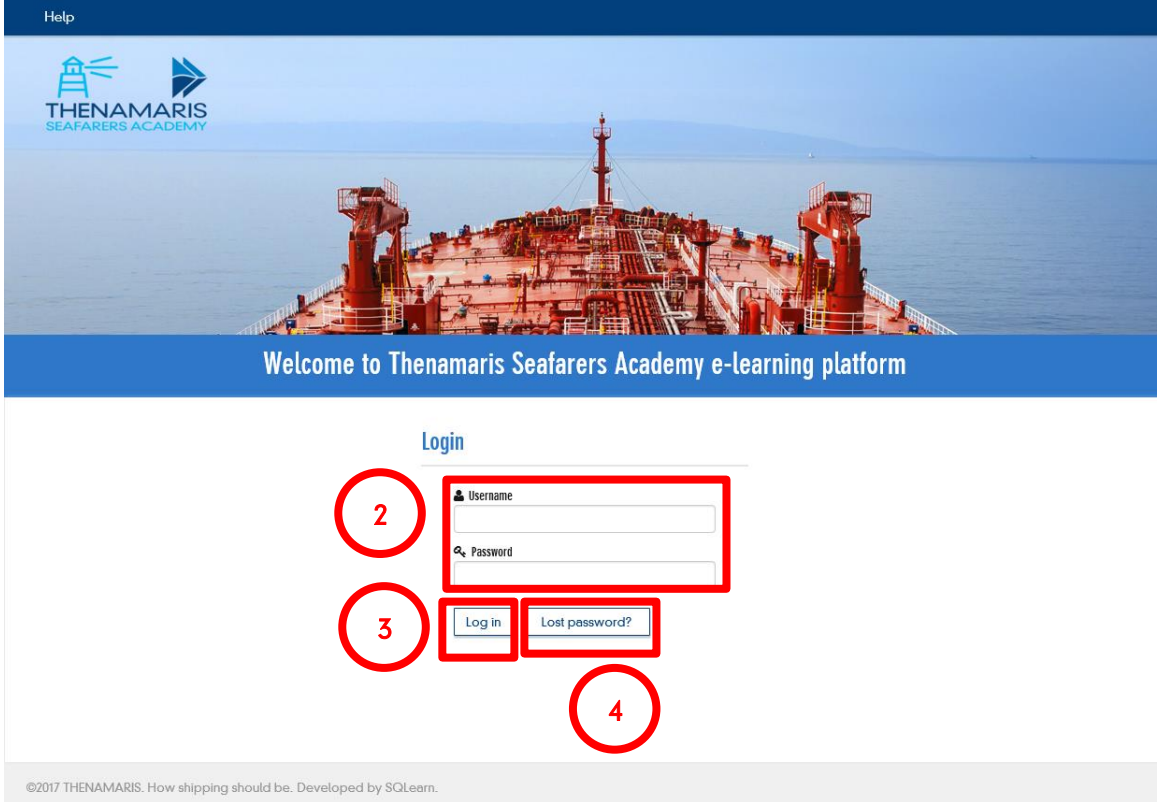

## <span id="page-5-0"></span>Home page

Upon successful Login, you get to the Home page of the platform. Below sections are available on Home page:

- 1. Help: provides access to this User Guide.
- 2. Top Menu: provides navigation options: Home and Logout.
- 3. Breadcrumb: displays the path to the page displayed.
- 4. Left Menu: provides navigation options: Home and Logout.
- 5. Welcome text: provides useful general information on Thenamaris Seafarers Academy, and the e-learning platform. Click on read more button to expand the full text
- 6. Personal Training Record: displays available courses assigned to a user according to his rank. The courses are separated in: Completed and Pending. The courses are also categorized as:
	- a. Thenamaris Technical courses: courses related to various aspects of daily work onboard Thenamaris vessels.
	- b. Industry & Makers' material: courses related to shipping industry general standards and requirements, Charterers' material and initiatives, various equipment manufacturers' manuals, etc.
	- c. Thenamaris Systems' Tutorials: courses related to internal systems and processes like the P&D system, etc.

Courses are indicated as:

- R=Required, i.e. necessary to be completed within a 3 year period
- D=Desired, i.e. necessary to be completed at users' earliest convenience

Click on a course title to get to the relevant Course Area.

7. Manage Password: provides the option Change Password, through which the user can modify his password

#### Theanamaris Seafarers Academy e-learning User Guide

<span id="page-6-0"></span>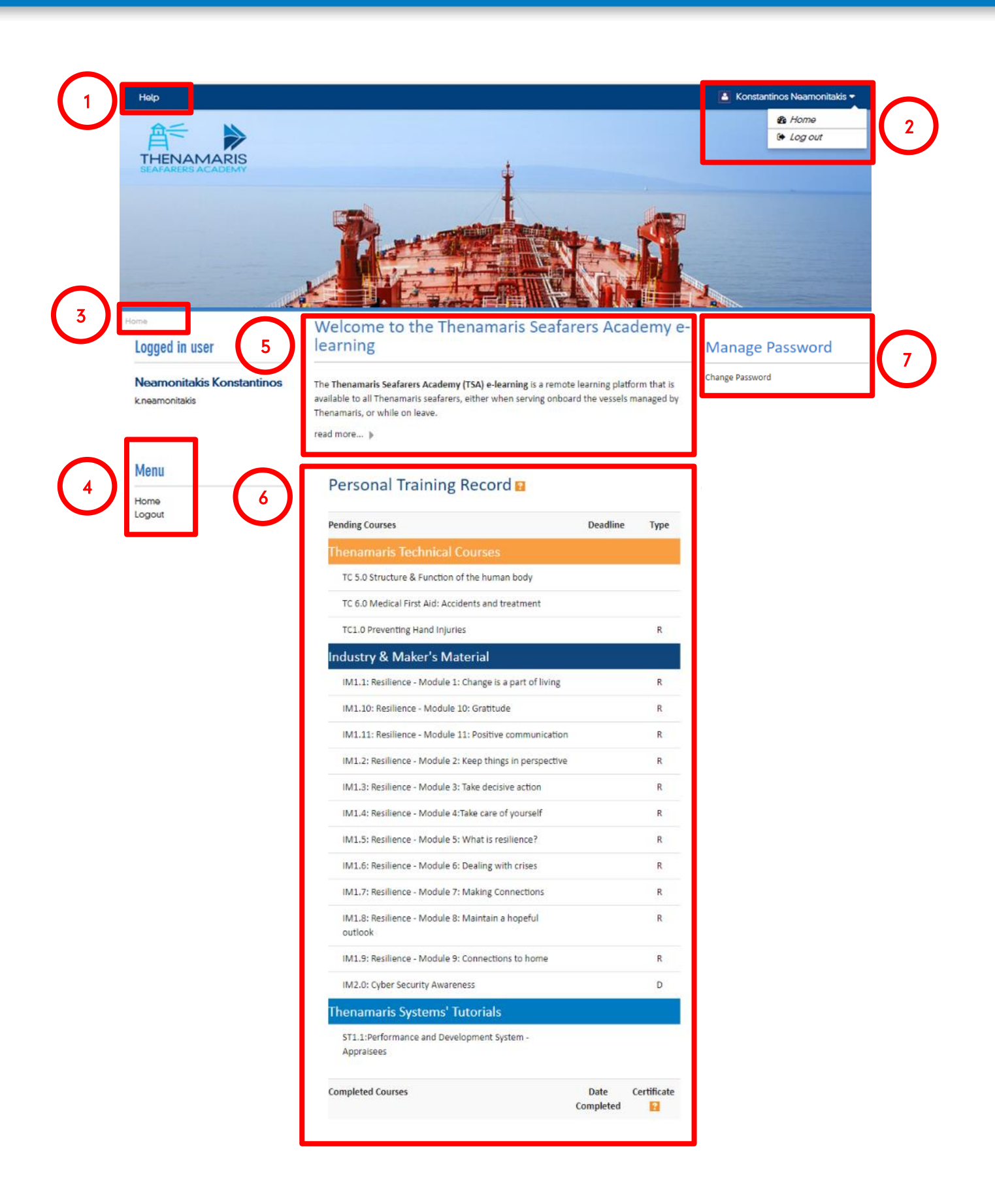

### Course Area page

Below sections are available on each Course Area page:

1. Help, 2. Top Menu, 3. Breadcrumb, 4. Left Menu: same as on Home page.

- 5. General Information: provides useful general information on the course.
- 6. Training modules: this is the actual training content you must view.

Training modules are indicated with this icon:  $\frac{1}{1}$ 

- 7. Helpful Material: provides additional material related to the course.
- 8. Course Completion Status: displays the running progress of course completion.
- 9. Course Completion Criteria: displays the criteria you must meet for successfully completing a course.

#### Theanamaris Seafarers Academy e-learning User Guide

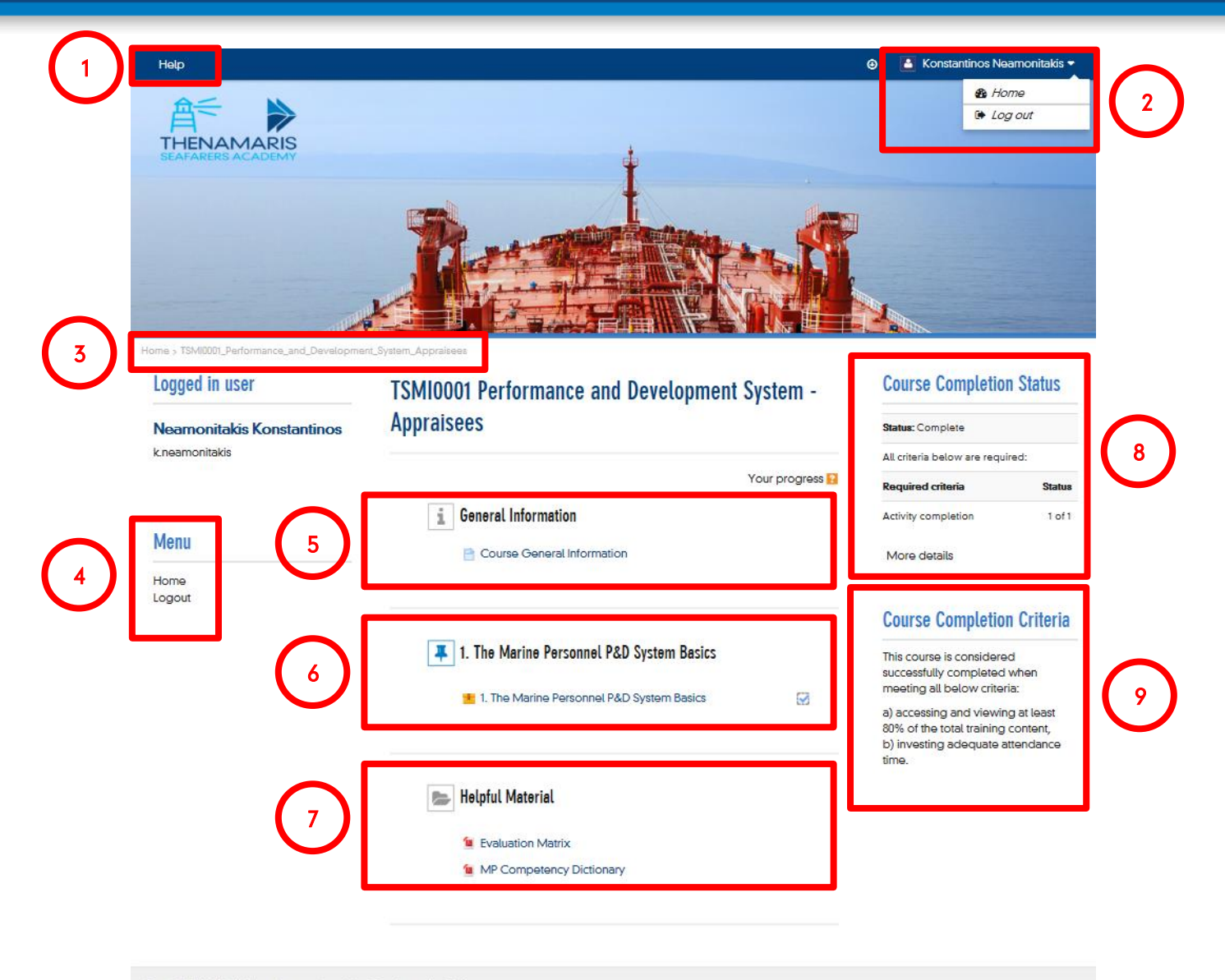

@2017 THENAMARIS. How shipping should be. Developed by SQLeam.

### <span id="page-9-0"></span>Training module screen

Upon clicking on a training module title, a new screen pops up displaying the training content. The most common features appearing on these screens are:

- 1. Menu: lists all contents of the running training module. You can use this *Menu* to navigate through the topics of a module.
- 2. About Thenamaris: displays general information about Thenamaris.
- 3. Useful Material: provides additional material related to the course.
- 4. Navigation Info: displays information on how to navigate through the training module.
- 5. *Exit*: upon clicking on this button you exit the running training module.
- 6. Main screen: displays the training content (slides, videos, etc.).
- 7. Search: allows searching for a term and displays the module's sections where it appears. Search results appear under Menu section.
- 8. *Volume adjuster*: allows adjusting the volume.
- 9. Progress bar: shows playing progress of the running slide or video. Play/Pause and Replay buttons are available.
- 10. *Browsing buttons*: allow navigating through the training module.

#### Theanamaris Seafarers Academy e-learning User Guide

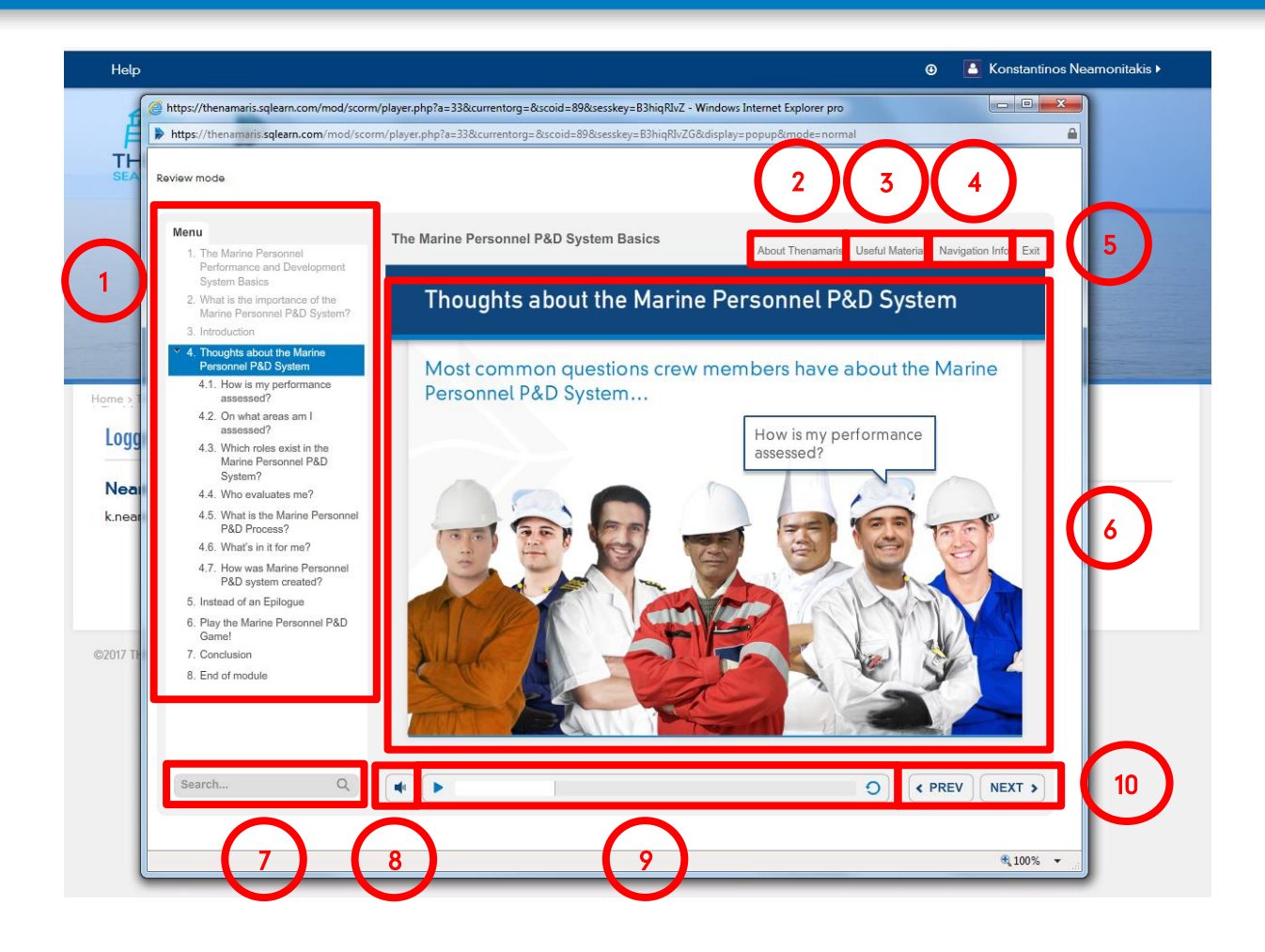